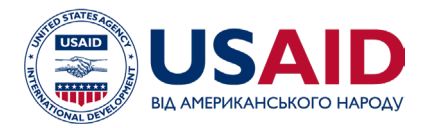

# **ПОСІБНИК ПОСТАЧАЛЬНИКА**

Представлено платформу електронних закупівель Tetra Tech для управління процесом запитів на подання конкурсних пропозицій та їхнього оцінювання, вибору продавців і присудження контрактів. Систему розроблено на сторонній платформі під назвою "Jaggaer", яку налаштували за вимогами Tetra Tech.

# **ВИ – ПОСТАЧАЛЬНИК?**

Будь-яка організація або юридична особа, яка має намір взяти участь у тендері, який проводить Tetra Tech, має право зареєструватись у системі.

# **ЯК ОТРИМАТИ ДОСТУП ДО СИСТЕМИ?**

Існує два способи отримати доступ до системи, щоб відкрити для себе бізнесможливості з Tetra Tech у наших різних проєктах по всьому світу.

### ЧЕРЕЗ TETRA TECH АБО ВЕБ-САЙТ ПРОЄКТУ

Першій і найлегший спосіб отримати доступ до системи – відвідати веб-сайт компанії Tetra Tech або веб-сайт конкретного проєкту (наприклад, веб-сайт Проєкту енергетичної безпеки України можна преглянути [тут\)](https://energysecurityua.org/). Поточні можливості будуть пов'язані із сторінкою можливостей Tetra Tech за конкретним проєктом, який пов'язаний із сайтом.

Ви можете робити пошук серед усіх можливостей, що публікуються онлайн, або обмежити свій перегляд певною країною ("ключове слово" - keyword) або конкретним проєктом ("робоча група" – working group), який вас цікавить.

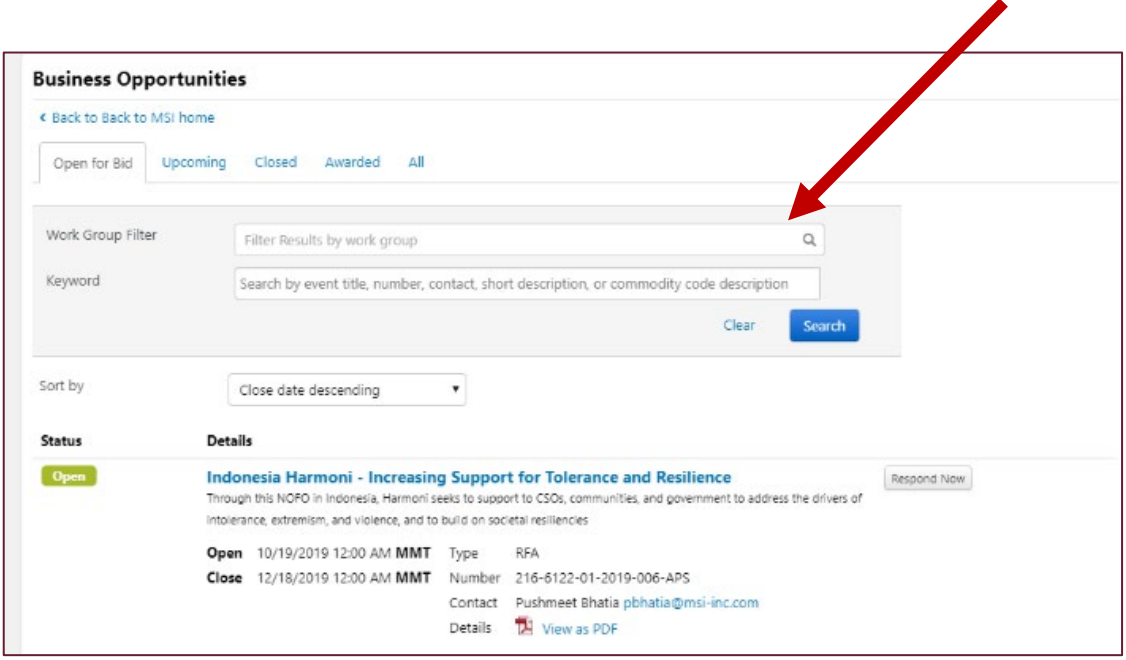

Цей документ став можливим завдяки підтримці американського народу через Агентство США з міжнародного розвитку (USAID).Tetra Tech ES,Inc. несе повну відповідальність за зміст цього документу. Викладений зміст не обов'язково відображає позицію USAID або Уряду Сполучених Штатів.

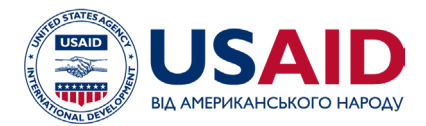

Проєкт Енергетичної Безпеки

Ви може натиснути на кнопку "Відповісти зараз" (Respond now) поруч з можливістю, яка вас зацікавила, і вам буде запропоновано ввести інформацію для входу або зареєструватись у системі як постачальник.

#### ШЛЯХОМ ВІДПОВІДІ НА ЗАПРОШЕННЯ, ОТРИМАНЕ ВІД TETRA TECH

Tetra Tech може додати вашу контакту інформацію до події з пошуку постачальників (Sourcing event) і безпосередньо запросити вас надати відповідь. У такому випадку ви отримаєте електронний лист, як показано нижче. Ви можете отримати доступ до цієї можливості шляхом натискання на посилання, що надається в електронному листі, яке приведе вас до сторінки входу - або щоб зробити вхід, або щоб створити обліковий запис. (**Зауважте,** що вам необхідно буде отримати обліковий запис на платформі перш ніж ви зможете переглядати будь-яку можливість у повному обсязі.)

Mon. Aug 1

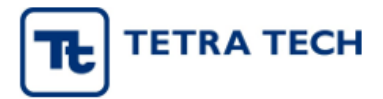

You've been invited to participate in "Request for Quotation - Catering request"

Dear Tea Ward

You have been invited to participate in the following Request for Quotation.

Event Number: 6113-01-2019-006-RFO Event Title: Catering request Event Open Date: 8/19/2019 at 12:00 AM EDT Event Close Date: 8/21/2019 at 8/21/2019 12:00 AM EDT Issuing Company: MSI

#### Please click the link to view the sourcing event

For first time users, when you click the link above you will be taken through a registration process. This is a process that will allow you to create an account and then gain access to view the event.

Thank You

#### **Tetra Tech**

8/19/2019

Зареєструвавшись як постачальник, ви зможете відстежувати відкриті запрошення на надання пропозицій, бути безпосередньо залученими до запрошень на надання пропозицій та відповідати на запрошення на надання пропозицій – все це лише у декілька натискань. У разі виникнення будь-яких труднощів у реєстрації, ви можете скористатись контактною інформацією, наданої щодо відповідної можливості, або відправити електронного листа системному адміністратору ([admin.sciquest@tetratech.com](mailto:admin.sciquest@tetratech.com)).

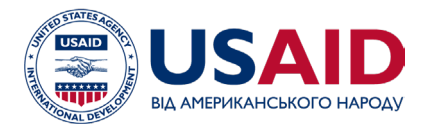

#### **РЕЄСТРАЦІЯ У СИСТЕМІ ЯК ПОСТАЧАЛЬНИК**

Реєстрація у системі починається із входу на сторінку доступу постачальника ([https://solutions.sciquest.com/apps/Router/SupplierLogin?CustOrg=TETRA TECH](https://solutions.sciquest.com/apps/Router/SupplierLogin?CustOrg=MSI)). Введіть свою електронну адресу, натисніть «далі», та потім натисніть на копку «створити обліковий запис» у нижній частині сторінки. Після цього ви зможете за допомогою простого процесу створити свій обліковий запис у системі.

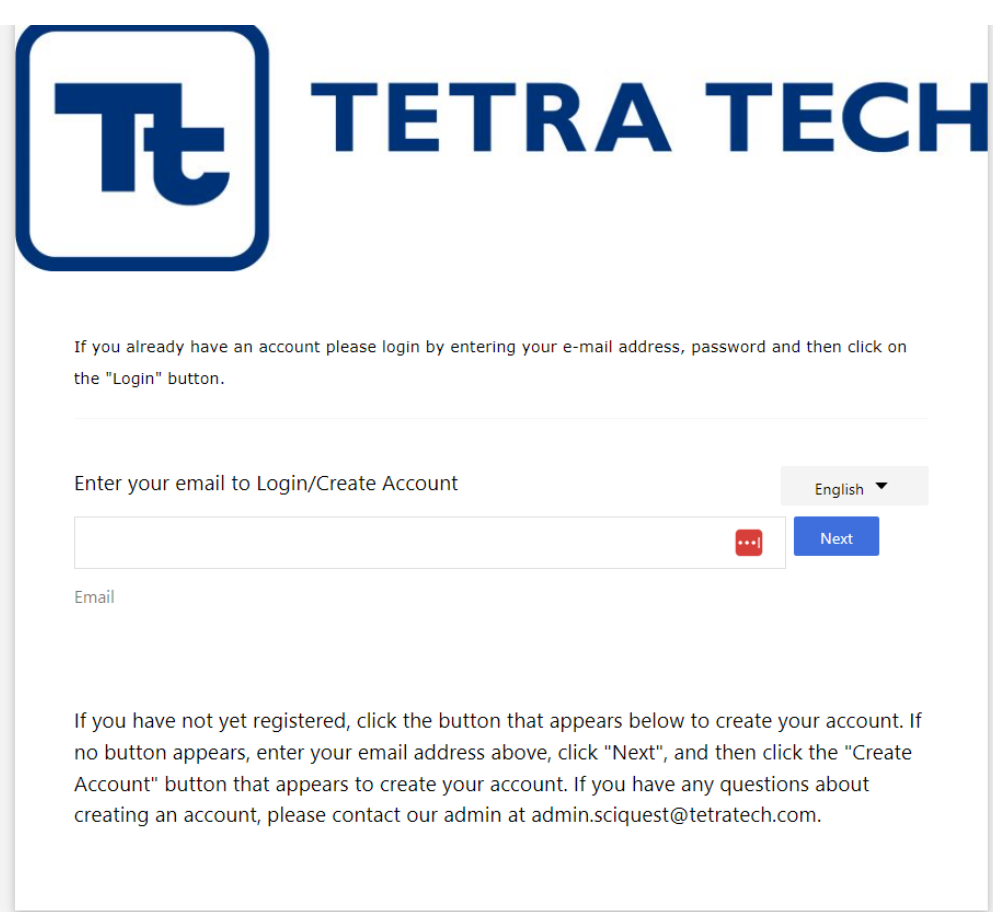

Після введення своєї електронної адреси і створення паролю, ви потрапите до початкової сторінки постачальника, на якій викладена інформація, необхідна для завершення реєстрації. Ця сторінка також включає панель навігації (ліворуч), яку ви можете використовувати для відповіді на запитання.

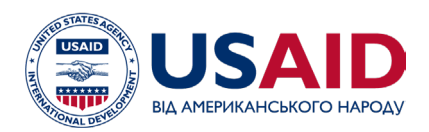

# **TETRA TECH**

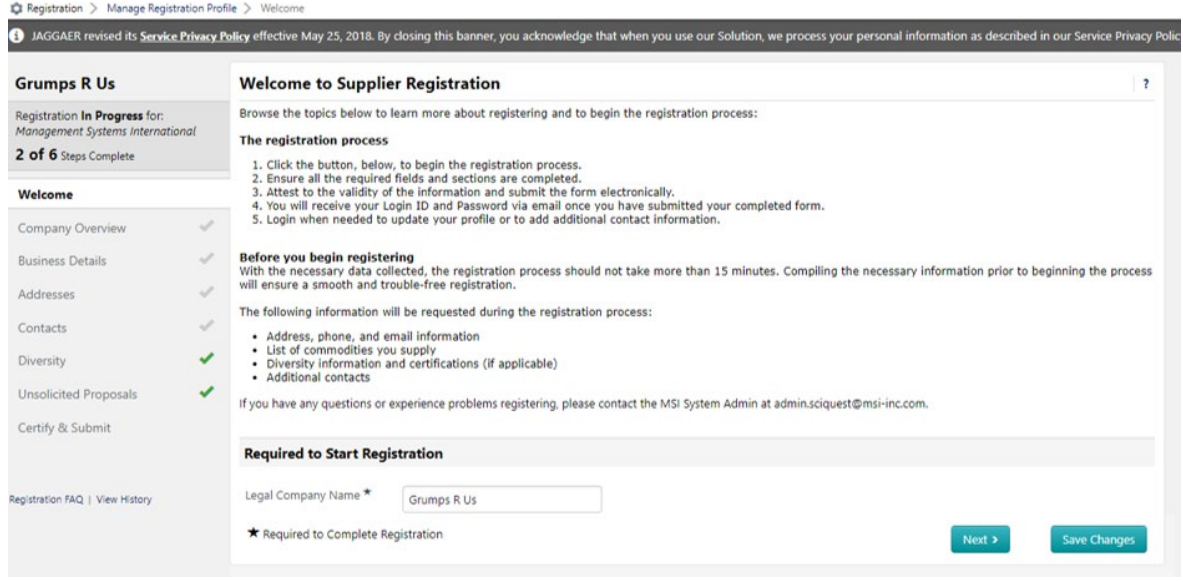

Хоча ми рекомендуємо вам відповісти на усі запитання та заповнити їхні поля, не всі з них потрібні системі. **Потрібні запитання позначені зірочкою "\*".** Можете відповісти на всі необов'язкові запитання, як вважаєте за потрібними. Проте, чим більше інформації надаєте, ти легше нам буде виявити ваші інтереси та визначити вашу правомочність.

Як мінімум, ви повинні надати таку основну інформацію:

- 1) Юридична назва компанії
- 2) Принаймні, одне контактне ім'я, адреса та номер телефона
- 3) Країна походження
- 4) Ваш унікальний ідентифікаційний код юридичної особи (UEI) потрібний тільки для закупівель, що фінансуються USAID. Додаткову інформацію щодо унікальних ідентифікаційних кодів (UEI) можна знайти на адресу [https://www.gsa.gov/about](https://www.gsa.gov/about-us/organization/federal-acquisition-service/technology-transformation-services/integrated-award-environment-iae/iae-systems-information-kit/unique-entity-identifier-update)[us/organization/federal](https://www.gsa.gov/about-us/organization/federal-acquisition-service/technology-transformation-services/integrated-award-environment-iae/iae-systems-information-kit/unique-entity-identifier-update)-acquisition-service/technology-transformationservices/integrated[-award-environment-](https://www.gsa.gov/about-us/organization/federal-acquisition-service/technology-transformation-services/integrated-award-environment-iae/iae-systems-information-kit/unique-entity-identifier-update)iae/iae-systems-information-kit/unique-entity $id$ entifier-update $1$
- <span id="page-3-0"></span>5) Підтвердить, що ваша компанія зареєстрована на [www.sam.gov,](http://www.sam.gov/) це потрібно для закупівель, що фінансуються USAID. Можете ознайомитись із [Стислим посібником](https://2012-2017.usaid.gov/sites/default/files/SAM-Quick-Start-Guide-for-New-Registrations.pdf)  [для нових іноземних реєстрацій](https://2012-2017.usaid.gov/sites/default/files/SAM-Quick-Start-Guide-for-New-Registrations.pdf) щодо інформації про реєстрацію<sup>[1](#page-3-0)</sup>

<span id="page-3-1"></span><sup>1</sup> Для тендерів, що фінансуються Фондом енергетичної підтримки України (ФЕПУ), **ані** ідентифікаційний код UEI, ані реєстрація на **www.sam.gov** не потрібні

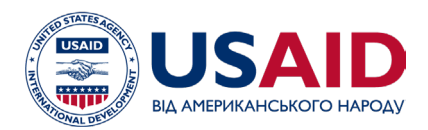

- 6) Рік заснування, кількість працівників, тип бізнесу та опис вашої діяльності,
- 7) Коди товарів (виберіть ті, які найбільше відповідають вашому бізнесу)
- 8) Класифікація різноманіття, якщо є (якщо ваша компанія не є американською, вкажіть «не відповідає критеріям»)

Зауважте, що при заповнені форм реєстрації, праворуч кожного заповненого пункту у списку бічної панелі буде з'являтись зелена позначка (√).

#### **ВІДПОВІДЬ НА ЕЛЕКТРОННИЙ ТЕНДЕРНИЙ ДОКУМЕНТ З ПОШУКУ ПРОДАВЦІВ:**

Після створення вашого облікового запису, ви можете шукати публічні відкриті можливості або відповідати на можливості, до яких вас запросили. У системі Jaggaer можливість щодо закупівель називається *«подією з пошуку продавця»* (*sourcing event)* – це може бути або запит на надання цінових пропозицій (RFQ) або запит на надання пропозиції (RFP).

Є два способи відповісти на подію з пошуку постачальників: або безпосередньо шляхом відповіді на запрошення, або шляхом пошуку можливостей, які перелічені на порталі електронних закупівель.

#### **РОЗУМІННЯ РОЗДІЛІВ ПОДІЇ З ПОШУКУ ПОСТАЧАЛЬНИКІВ У СИСТЕМІ:**

Кожна подія у системі має панель навігації ліворуч вашого екрану ("Summary"), яка допомагає вам переміщуватись по всіх сторінках події, переглядати вкладені файли Tetra Tech та крок за кроком відповідати на можливості (див. наступну сторінку):

- Зведені відомості (Summary): Сторінка «Зведені відомості» (Summary) містить важливі дати та довідкову інформацію щодо події з пошуку постачальників.
- Передумови (Prerequisites): Розділ «Передумови» містить суттєву інформацію стосовно процесу Tetra Tech з пошуку постачальників. У ньому вказуються ключові умови, яким вам необхідно відповідати, щоб взяти участь у тендері, та вимагає від вас підтвердити те, що ви прочитали та зрозуміли надану інформацію.
- Вкладені файли покупця (Buyer Attachments): Цій розділ зазвичай містить доступні для завантаження версії події з пошуку постачальників, де ви отримуєте всю потрібну інформацію у друкованому вигляді. Tetra Tech також використовує цей розділ, щоб надати шаблони або іншу інформацію для допомоги у вашому поданні.

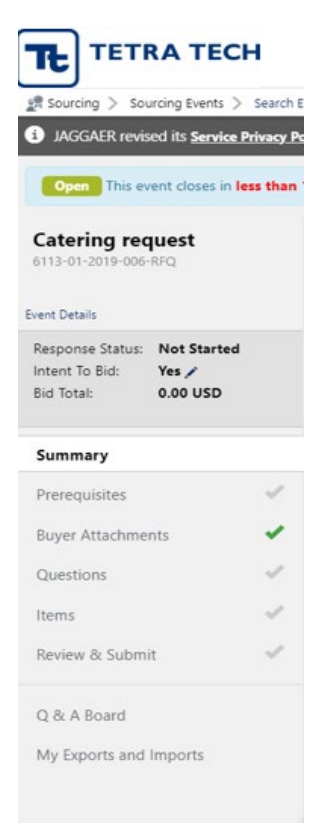

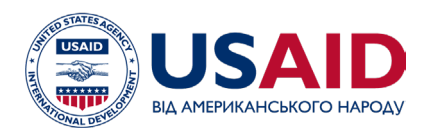

- Запитання (Questions): У цьому розділі або ставляться запитання, або для вас даються посилання, за якими ви можете завантажити свої документи для подання.
- Позиції (Items): Цей розділ використовується для введення вашої інформації про вартість безпосередньо у систему, яка допоможе Tetra Tech обчислити та порівняти цінові пропозиції на етапі оцінювання.
- Переглянути та подати (Review and Submit): Використовуйте цей розділ, щоб переконатися в тому, що ви заповнили всі відповідні розділи події, та щоб підтвердити і подати свою пропозицію.
- «Дошка запитань і відповідей» (Q&A Board): Використовуйте цей розділ, щоб надіслати запитання до Tetra Tech у будь-який час, поки відкритий період запитань і відповідей. Tetra Tech використовуватиме цей розділ для публічних уточнень на етапі підготовки пропозиції. **Порада:** Під час підготовки своєї пропозиції часто переглядайте цей розділ, тому що тут можуть публікуватись критично важливі оновлення або нова інформація.
- «Мій експорт та імпорт» (My exports and imports): Цей розділ допомагає вам відстежувати інформацію, яку ви завантажили із системи або відвантажили до неї.

Після того, як ви успішно подали свою пропозицію /цінову пропозицію, ви можете відстежувати статус будь-якої можливості, в якій ви взяли участь, оскільки у стовпчику «Статус» ("Status") буде вказуватись:

**Відкрито (Open)** – поки ви ще можете подавати /редагувати пропозицію /цінову пропозицію **Закрито (Closed)** – після закінчення кінцевого терміну подачі **Присуджено (Awarded)** – після підписання контракту і завершення події **Скасовано (Cancelled)** – якщо подію скасовано **Призупинено (On Hold)** – якщо подію призупинено

# **ПОПЕРЕДЖЕННЯ:**

Виділяйте достатньо часу для введення та відвантаження вашої цінової пропозиції /пропозиції до системи. Не чекайте до останньої хвилини, щоб почати заповнення різних розділів події з пошуку постачальників. Наполегливо рекомендуємо, щоб ви починали процес введення даних за декілька днів до кінцевого терміну. Після настання дати та часу кінцевого терміну подання пропозицій система більше не дозволятиме вам «подавати» свою пропозицію.

Щодо запитань або допомоги стосовно системи звертайтесь до нашого системного адміністратора на адресу **admin.sciquest@tetratech.com.** Чекаємо на роботу з вами у майбутньому.